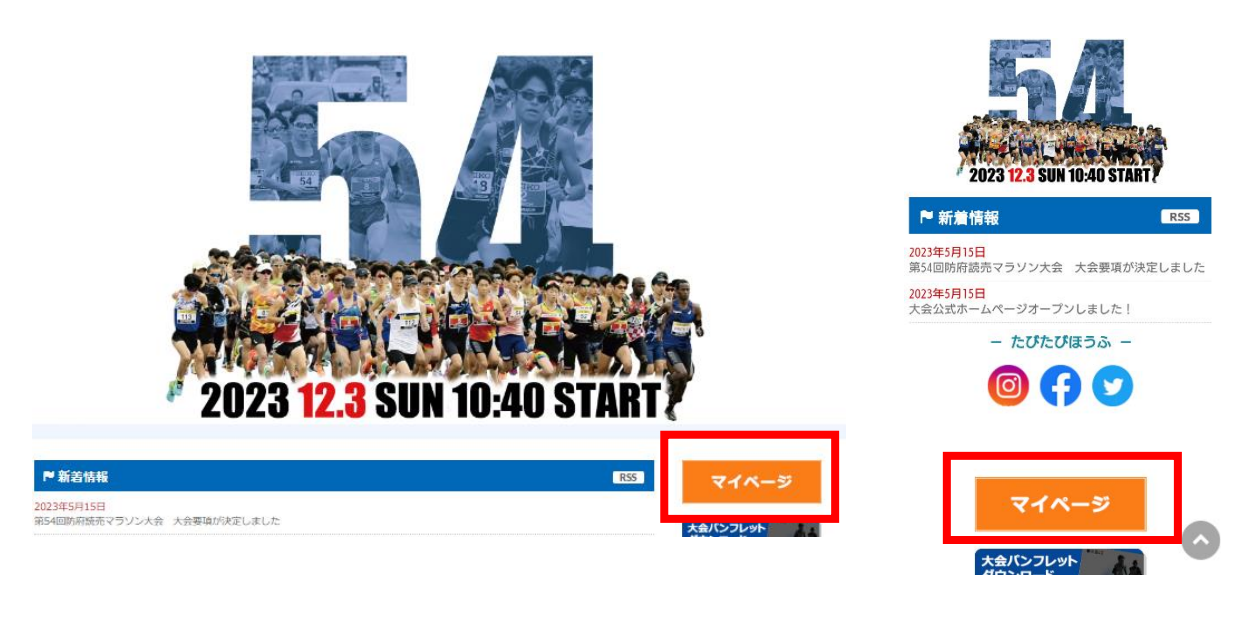

パソコン画面 スマートフォン画面

**手順② <sup>第</sup>54回防府読売マラソンのエントリーをしたRUNNETIDとPWを入力し、 マイページにログイン**

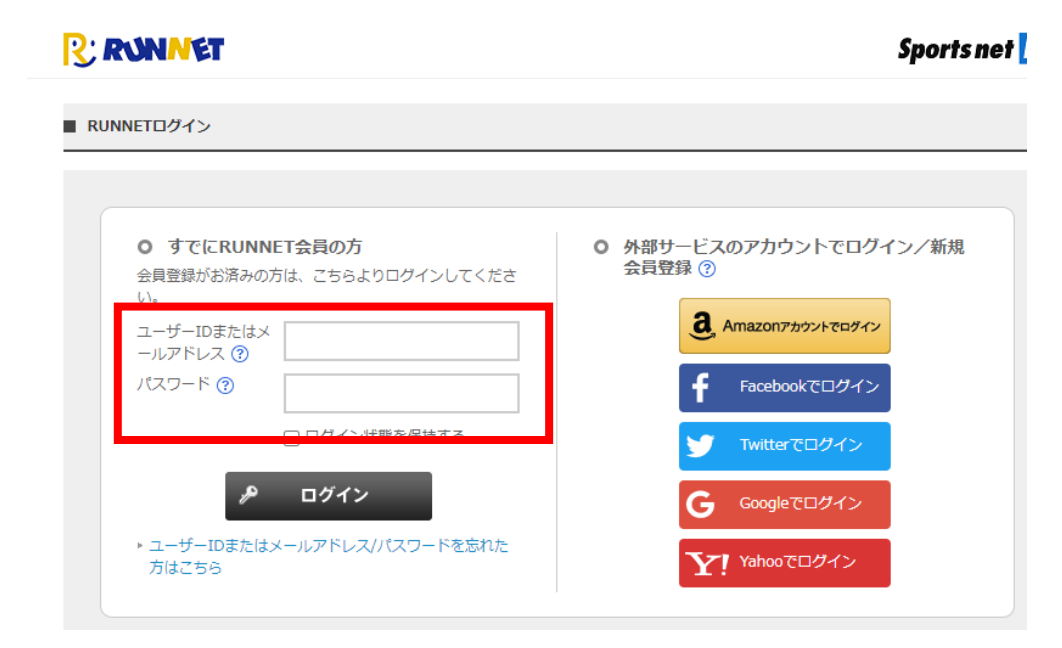

※すでにログインしている方は次の手順③へ

※**ID、PWを忘れた人はこちらから https://runnet.jp/reminderAction.do**

大会HPへ

### **手順③ ログイン後ページを下の方までスクロールしていただき「抽選申込済み大会一覧」の氏名部分に 表示されている青い「アップロード」ボタンをクリック**

価温待ち (抽選待ち ■もっと見る(2件)

■申込状況は以下のアイコンで表示されます。

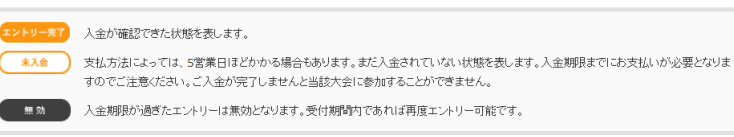

#### | 抽選申込済み大会一覧

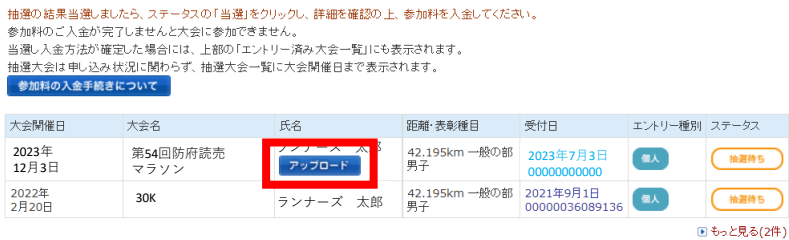

▌申込状況は以下のアイコンで表示されます。

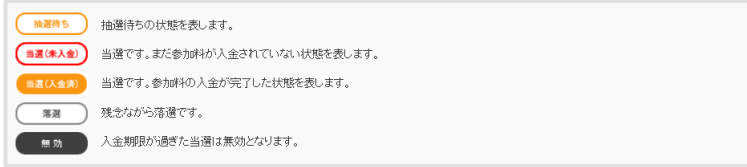

※「エリート枠」「ふるさと納税枠」は、ページ上の方の 「エントリー済み大会一覧」の方に表示されます

# **手順④ 「編集する」ボタンをクリック**

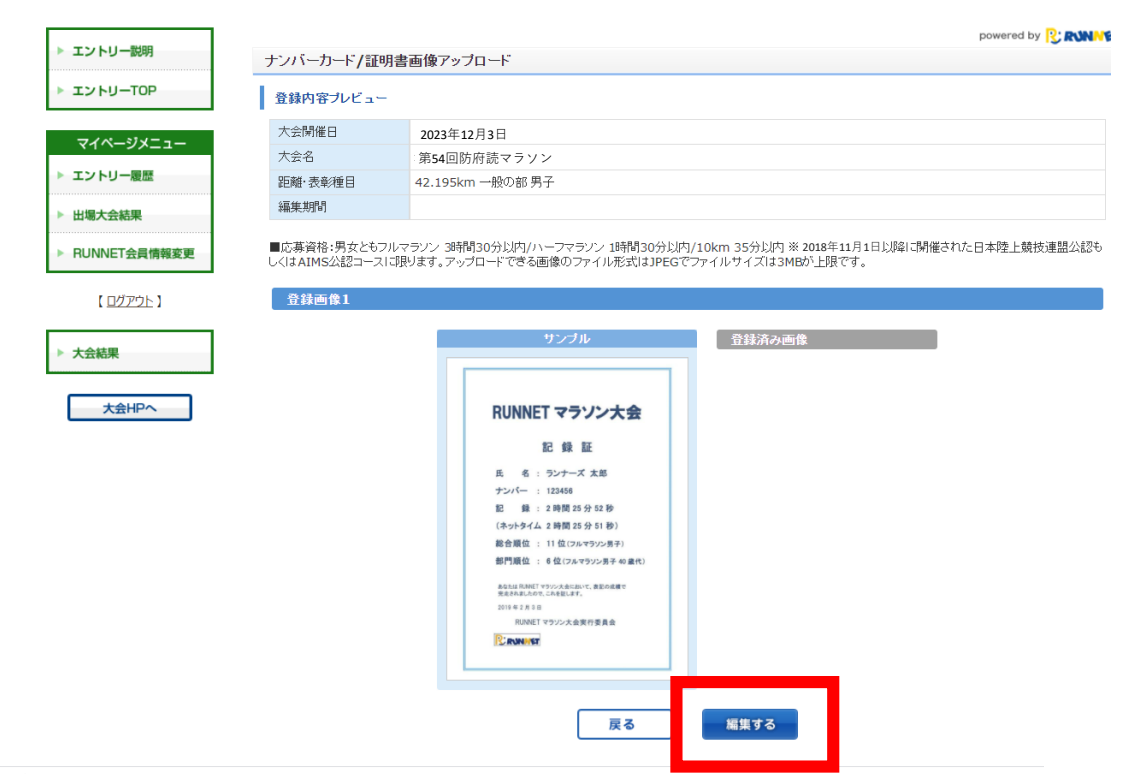

 $\sim$ 

## **手順⑤ 「ファイルを選択」ボタンをクリックし、自分のフォルダから記録証画像を選択し、 「確認する」ボタンをクリック**

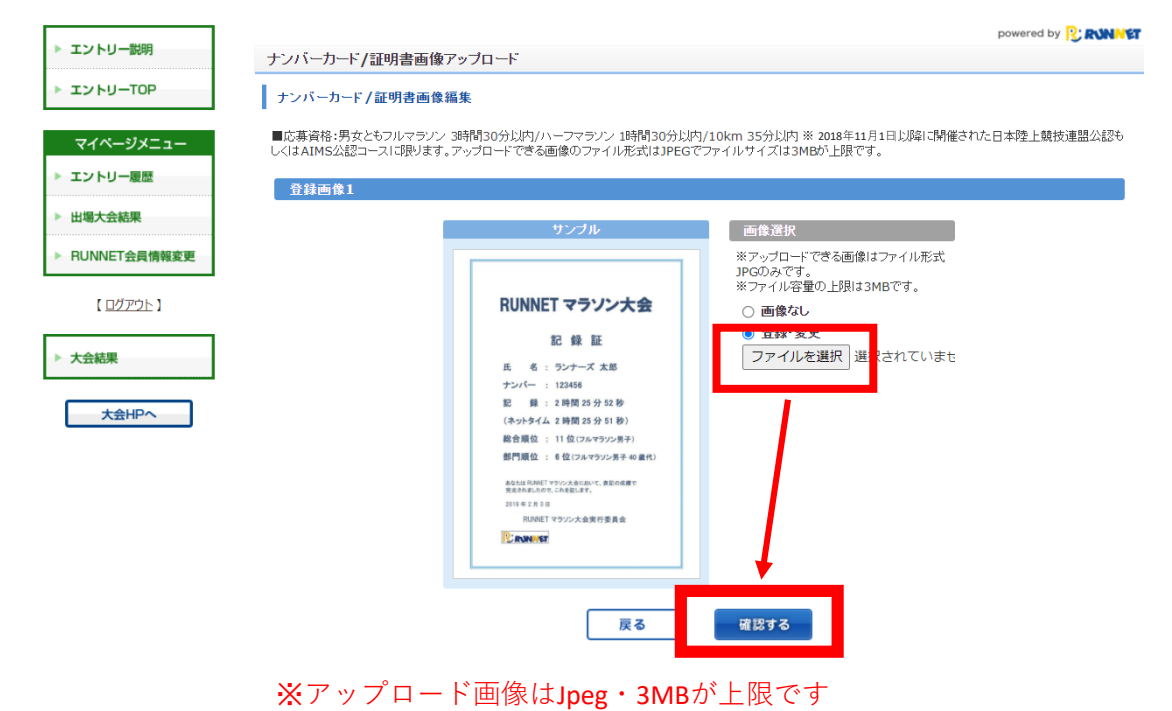

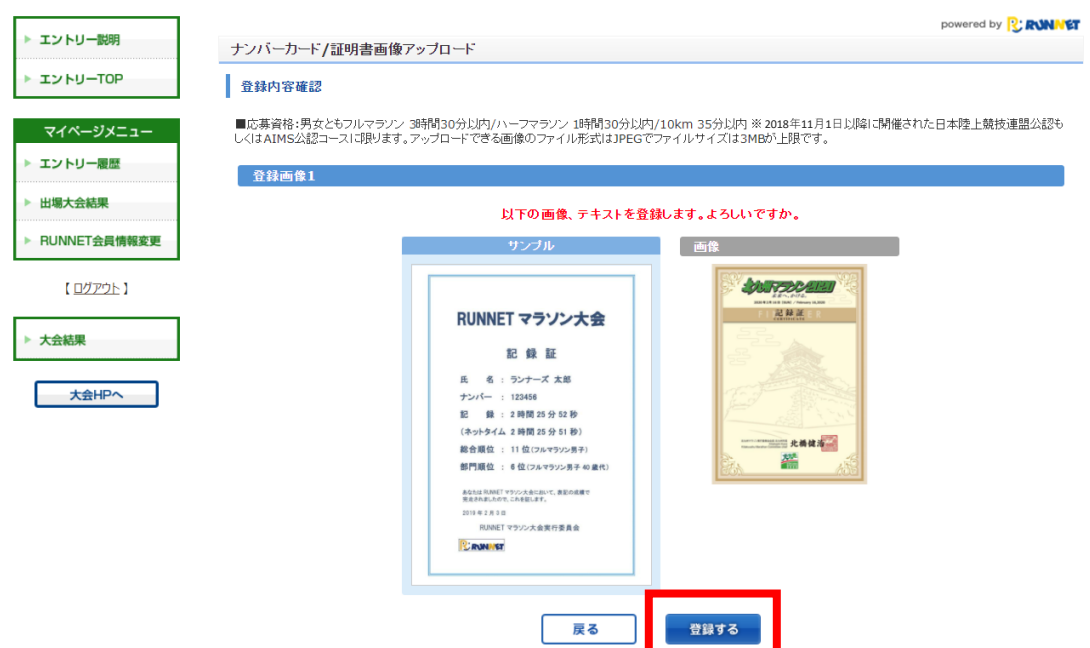

# **手順⑦ 登録済み画像に選択した画像が表示されていれば、アップロード完了!**

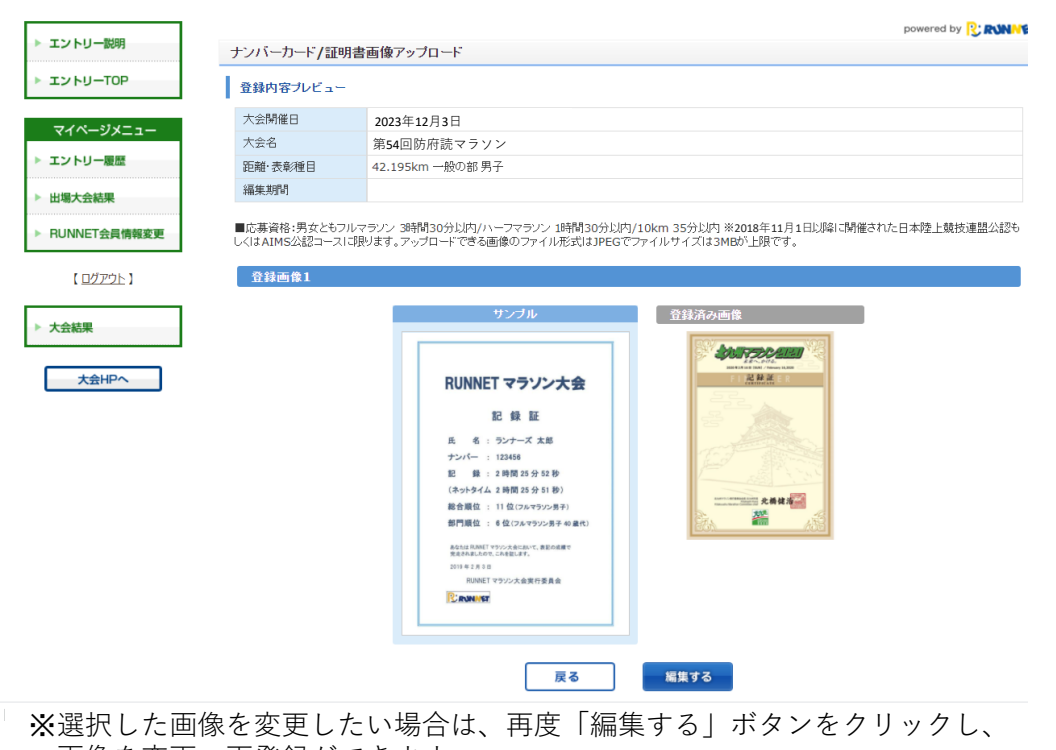

画像を変更、再登録ができます。